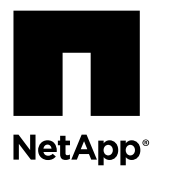

# **Simplex-to-Duplex Conversion**

You can upgrade a controller-drive tray that has a simplex configuration to a duplex configuration.

### **Before you begin**

- You have a new controller canister with the same part number as the currently installed controller canister.
- If the currently installed controller canister includes a host interface card (HIC), you have a new HIC that is identical to the HIC in the currently installed controller canister.
- You have all cables, transceivers, switches, and host bus adapters (HBAs) needed to connect the new controller ports.

**Note:** For information about compatible hardware, refer to the NetApp Interoperability Matrix Tool or the NetApp Hardware Universe.

- You have installed a multipath driver on the host so that you can use both controllers. Refer to the *SANtricity Storage* Manager Express Guide or the SANtricity Power Guide for Advanced Users for your operating system for instructions.
- You have an ESD wristband, or you have taken other antistatic precautions.
- You have labels to identify the new cables.
- You have the removal and replacement instruction for your model of controller.

### **About this task**

Because the instructions in this procedure apply to different models of controllers, this procedure does not describe in detail how to install any one controller. For more information, go to the E-Series Documentation Center and download the removal and replacement instruction for your controller. For information about cabling, refer to the E-Series Hardware Cabling Guide.

**Attention:** Before you begin, be aware that this is not a reversible procedure. Duplex-to-simplex conversions are never supported.

### **Steps**

- **1.** [Setting the configuration to duplex o](#page-1-0)n page 2
- **2.** [Installing the second controller](#page-3-0) on page 4
- **3.** [Connecting the host cables](#page-4-0) on page 5
- **4.** [Connecting the controller to a drive tray](#page-4-0) on page 5
- **5.** [Bringing the controller online](#page-5-0) on page 6

### **Related information**

[E-Series Hardware Cabling Guide](https://library.netapp.com/ecm/ecm_download_file/ECMLP2497995) [NetApp E-Series and EF-Series Systems Documentation Center](http://mysupport.netapp.com/info/web/ECMP1658252.html) [NetApp Hardware Universe](https://hwu.netapp.com) [NetApp Interoperability Matrix Tool](http://mysupport.netapp.com/matrix) [SANtricity Storage Manager 11.30 Installing and Configuring for VMware Express Guide](https://library.netapp.com/ecm/ecm_download_file/ECMLP2503711) [SANtricity Storage Manager 11.30 Installing and Configuring for AIX Express Guide](https://library.netapp.com/ecm/ecm_download_file/ECMLP2502988) [SANtricity Storage Manager 11.30 Installing and Configuring for Linux Express Guide](https://library.netapp.com/ecm/ecm_download_file/ECMLP2502991) [SANtricity Storage Manager 11.30 Installing and Configuring for Solaris Express Guide](https://library.netapp.com/ecm/ecm_download_file/ECMLP2503671)

<span id="page-1-0"></span>[SANtricity Storage Manager 11.30 Installing and Configuring for Windows Express Guide](https://library.netapp.com/ecm/ecm_download_file/ECMLP2503715) [SANtricity 11.30 Installing and Configuring for VMware Power Guide for Advanced Users](https://library.netapp.com/ecm/ecm_download_file/ECMLP2439714) [SANtricity 11.30 Installing and Configuring for AIX Power Guide for Advanced Users](https://library.netapp.com/ecm/ecm_download_file/ECMLP2439716) [SANtricity 11.30 Installing and Configuring for Linux Power Guide for Advanced Users](https://library.netapp.com/ecm/ecm_download_file/ECMLP2439710) [SANtricity 11.30 Installing and Configuring for Solaris Power Guide for Advanced Users](https://library.netapp.com/ecm/ecm_download_file/ECMLP2439719) [SANtricity 11.30 Installing and Configuring for Windows Power Guide for Advanced Users](https://library.netapp.com/ecm/ecm_download_file/ECMLP2439707)

### **Setting the configuration to duplex**

You must set the controller to duplex mode. You cannot undo the change to duplex once it is completed.

### **Steps**

- **1.** Ensure that no I/O operations are occurring between the storage array and all connected hosts. For example, you can perform these steps:
	- Stop all processes that involve the LUNs mapped from the storage to the hosts.
	- Ensure that no applications are writing data to any LUNs mapped from the storage to the hosts.
	- Unmount all file systems associated with volumes on the array.

**Note:** The exact steps to stop host I/O operations depend on the host operating system and the configuration, which are beyond the scope of these instructions. If you are not sure how to stop host I/O operations in your environment, consider shutting down the host.

**Attention: Possible data loss** – If you continue this procedure while I/O operations are occurring, you might lose data.

- **2.** Wait five minutes to allow any data in cache memory to be flushed to disk.
- **3.** From the title bar of the **Array Management Window**, select **Monitor > Reports > Operations in Progress**.
- **4.** Wait for all operations shown on the **Operations in Progress** window to complete before continuing with the next step.
- **5.** Open the Enterprise Management Window (EMW).
- **6.** Select the storage array.
- **7.** Select **Tools > Execute Script**.
- **8.** Type the following command in the text box.

set storageArray redundancyMode=duplex;

### **9.** Select **Tools > Verify and Execute**.

**10.** Type the following command in the text box.

```
reset controller [a];
```
### **11.** Select **Tools > Verify and Execute**.

After the controller reboots, an "alternate controller missing" error message is displayed. This message indicates that controller A has been successfully converted to duplex mode. This message persists until you install the second controller and connect the host cables.

### **Installing duplex NVSRAM**

NVSRAM files specify the default settings for the controllers. You can download the NVSRAM by using either the command line interface (CLI) or the graphical user interface (GUI) of the storage management software.

### **Before you begin**

Before trying to download NVSRAM, you must contact your technical support representative to make sure that you are downloading the NVSRAM that is appropriate for the controller in your storage array.

Make sure that the controller-drive tray has an Optimal status. If one or more managed devices has a Needs Attention status, determine and correct the condition that created the Needs Attention status before proceeding with this conversion instruction.

### **Steps**

- **1.** Download the latest SANtricity OS software files from the NetApp Support Site to your management client.
	- a. Go to [NetApp Downloads: Software](http://mysupport.netapp.com/NOW/cgi-bin/software).
	- b. Locate **E-Series SANtricity OS Controller Software**.
	- c. For the platform, select **E2600** or **E2700**, and click **Go!**
	- d. Select the version of SANtricity OS (Controller Firmware) you want to install, and click **View & Download**.
	- e. Follow the online instructions to complete the file download.

SANtricity OS software files have filenames similar to E26xx\_0820 or E27XX\_0830 with a .zip or .tar.gz extension.

f. Extract the files from the .zip or .tar.gz file.

You will use the duplex version of the NVSRAM file, which includes DXX or D0X in the filename.

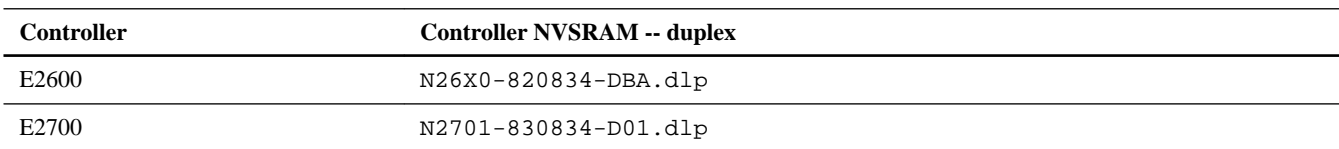

**2.** Upgrade the files.

**Attention: Risk of data loss or risk of damage to the storage array** — Do not make changes to the storage array while the upgrade is occurring. Maintain power to the storage array.

You can cancel the operation during the pre-upgrade health check, but not during transferring or activating.

<span id="page-3-0"></span>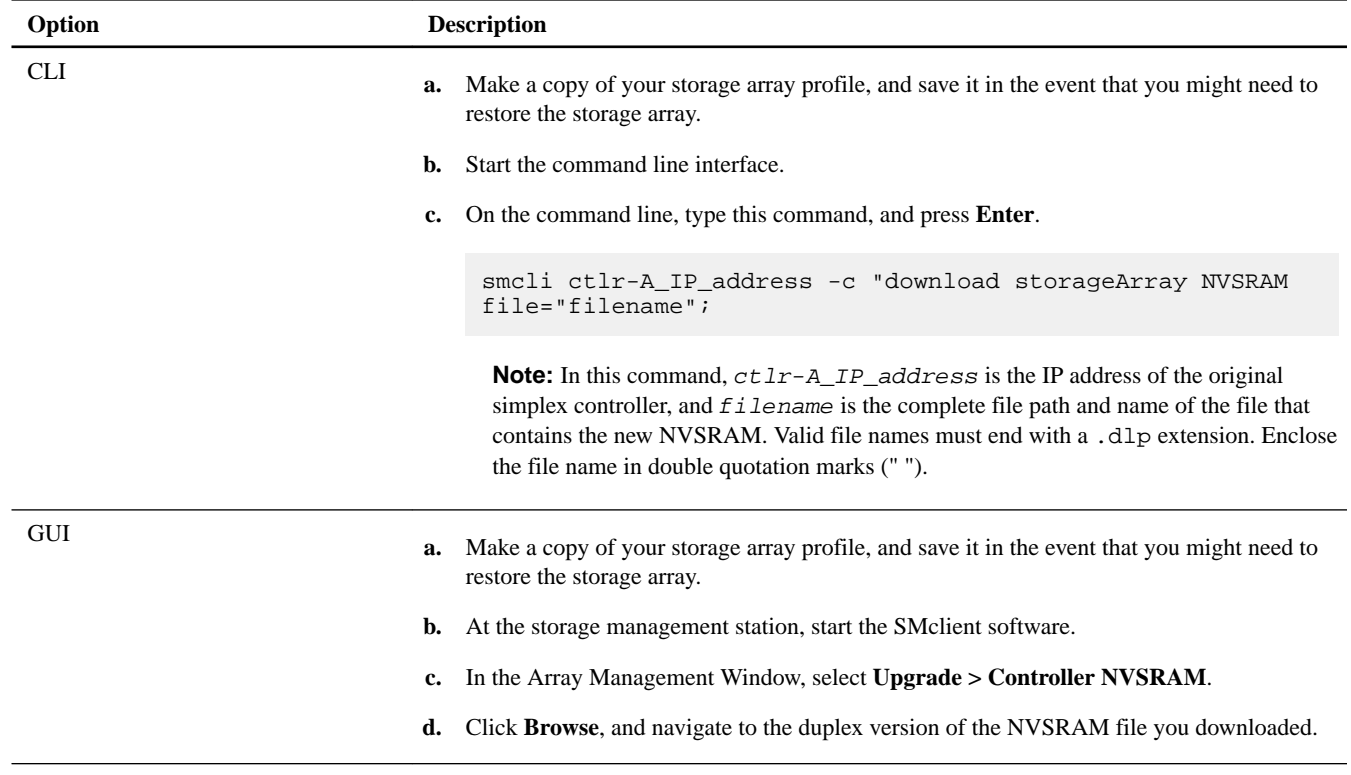

### **Related information**

[SANtricity 11.30 Command Line Interface and Script Commands Programming Guide](https://library.netapp.com/ecm/ecm_download_file/ECMLP2502818)

### **Installing the second controller**

The new controller must have a part number identical to the existing controller or must be a certified substitute. The part number is on a label on the controller.

### **About this task**

To provide full functionality in dual-controller configurations, make sure that both controllers in the controller-drive tray have the same memory capacity.

**Attention: Possible hardware damage** – To prevent electrostatic discharge damage to the tray, use proper antistatic protection when handling tray components.

#### **Steps**

**1.** Put on antistatic protection.

**Attention: Possible damage to the controller** – Do not remove the electrostatic protection until you have finished installing the controller and you have connected the host cables and the drive tray cables.

**2.** Unpack the new controller.

**Attention: Possible damage to the controller** – Bumping the controller against another surface might damage the data connectors on the rear of the controller. Use caution when handling the controller.

**3.** Remove the blank controller canister from the tray by releasing the levers, and pulling the blank controller canister out of the tray.

<span id="page-4-0"></span>**4.** Slide the new controller canister all of the way into the empty slot in the tray. Rotate the release levers on the controller canister into the closed position to lock the controller canister in place.

### **Connecting the host cables**

When you connect host cables, make sure you include appropriate labeling.

### **About this task**

The steps in this procedure describe how to attach Fibre Channel host cables. The steps for connecting other types of host cables are similar, but they do not require the installation of Small Form-factor Pluggable (SFP) transceivers. For information about host cabling, refer to the E-Series Hardware Cabling Guide.

### **Steps**

- **1.** If there is a black plastic plug in the host port, remove it.
- **2.** Install an SFP transceiver into the controller by pushing the SFP transceiver into the host port until it snaps into place.

**Attention: Possible degraded performance** – To prevent degraded performance, do not twist, fold, pinch, or step on fiber-optic cables. Do not bend fiber-optic cables tighter than a 5-cm (2-in.) radius.

- **3.** Plug one end of the fiber-optic cable into the SFP transceiver in the host port.
- **4.** Plug the other end of the fiber-optic cable into one of the HBAs in the host (direct topology) or into a switch (switch topology).
- **5.** Label both ends of the cable in case you ever need to disconnect and reconnect it.
- **6.** Repeat Step 1 through Step 5 for each host channel that you intend to use.

#### **Related information**

[E-Series Hardware Cabling Guide](https://library.netapp.com/ecm/ecm_download_file/ECMLP2497995)

### **Connecting the controller to a drive tray**

If your storage array uses expansion drive trays, you must connect the SAS ports on the new controller to the SAS ports on the drive tray.

#### **About this task**

For information about connecting the controller to the drive tray, refer to the *Hardware Cabling Guide*.

### **Steps**

- **1.** Plug one end of the cable in the SAS expansion port on the controller-drive tray.
- **2.** Plug the other end of the cable into the appropriate in port or out port on the environmental services module (ESM) in the drive tray as applicable for your cabling configuration.
- **3.** Label both ends of the cable in case you ever need to disconnect and reconnect it.
- **4.** Repeat Step 1 through Step 3 for each cable you need.

#### **Related information**

[E-Series Hardware Cabling Guide](https://library.netapp.com/ecm/ecm_download_file/ECMLP2497995)

## <span id="page-5-0"></span>**Bringing the controller online**

After you connect the controller to the drive tray, you can bring the controller online.

### **Steps**

**1.** Bring the controller online.

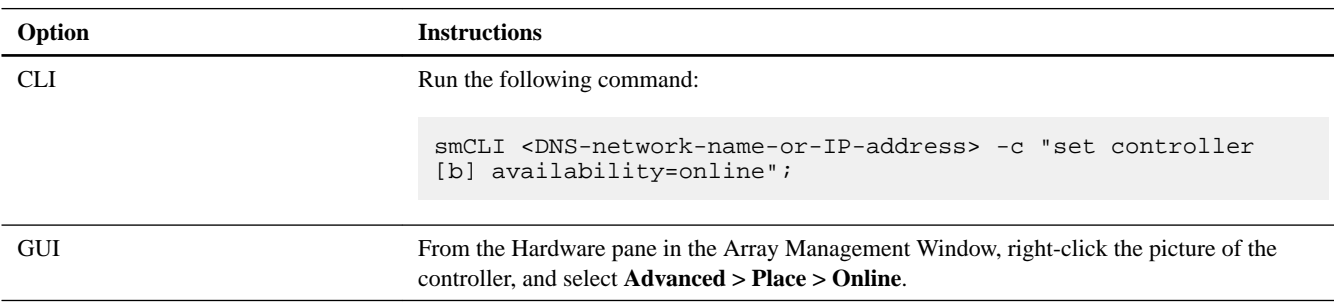

- **2.** Using the LEDs on the storage array and information provided by the storage management software, check the status of all trays in the storage array.
- **3.** Does any component have a Needs Attention status?
	- Yes Click the Recovery Guru toolbar button in the Array Management Window, and complete the recovery procedure. If a problem is still indicated, contact technical support.
	- No Go to the next step.
- **4.** Reinstall the duplex version of the NVSRAM file to ensure that both controllers have the same version of NVSRAM.
	- Run the following command:

smCLI <DNS-network-name-or-IP-address> download storageArray NVSRAM file="filename";

**5.** Distribute the volumes between the controllers.

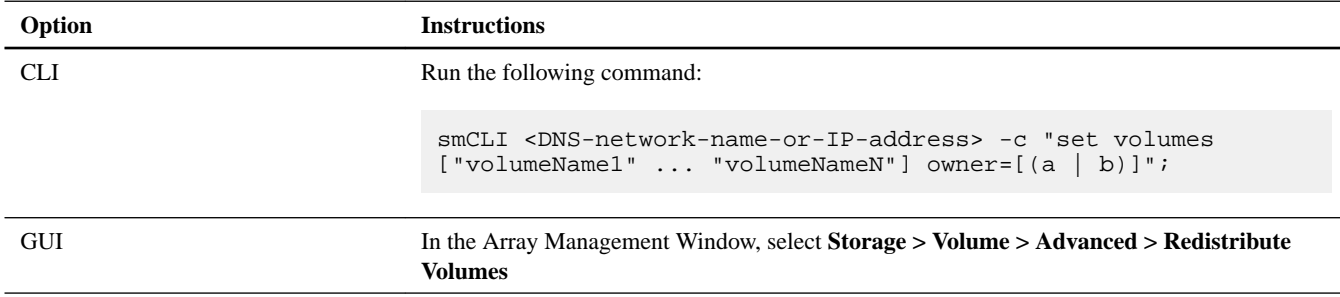

**6.** Create, save, and print a new storage array profile.

# **Copyright information**

Copyright © 1994–2016 NetApp, Inc. All rights reserved. Printed in the U.S.

No part of this document covered by copyright may be reproduced in any form or by any means—graphic, electronic, or mechanical, including photocopying, recording, taping, or storage in an electronic retrieval system—without prior written permission of the copyright owner.

Software derived from copyrighted NetApp material is subject to the following license and disclaimer:

THIS SOFTWARE IS PROVIDED BY NETAPP "AS IS" AND WITHOUT ANY EXPRESS OR IMPLIED WARRANTIES, INCLUDING, BUT NOT LIMITED TO, THE IMPLIED WARRANTIES OF MERCHANTABILITY AND FITNESS FOR A PARTICULAR PURPOSE, WHICH ARE HEREBY DISCLAIMED. IN NO EVENT SHALL NETAPP BE LIABLE FOR ANY DIRECT, INDIRECT, INCIDENTAL, SPECIAL, EXEMPLARY, OR CONSEQUENTIAL DAMAGES (INCLUDING, BUT NOT LIMITED TO, PROCUREMENT OF SUBSTITUTE GOODS OR SERVICES; LOSS OF USE, DATA, OR PROFITS; OR BUSINESS INTERRUPTION) HOWEVER CAUSED AND ON ANY THEORY OF LIABILITY, WHETHER IN CONTRACT, STRICT LIABILITY, OR TORT (INCLUDING NEGLIGENCE OR OTHERWISE) ARISING IN ANY WAY OUT OF THE USE OF THIS SOFTWARE, EVEN IF ADVISED OF THE POSSIBILITY OF SUCH DAMAGE.

NetApp reserves the right to change any products described herein at any time, and without notice. NetApp assumes no responsibility or liability arising from the use of products described herein, except as expressly agreed to in writing by NetApp. The use or purchase of this product does not convey a license under any patent rights, trademark rights, or any other intellectual property rights of NetApp.

The product described in this manual may be protected by one or more U.S. patents, foreign patents, or pending applications.

RESTRICTED RIGHTS LEGEND: Use, duplication, or disclosure by the government is subject to restrictions as set forth in subparagraph (c)(1)(ii) of the Rights in Technical Data and Computer Software clause at DFARS 252.277-7103 (October 1988) and FAR 52-227-19 (June 1987).

# **Trademark information**

Active IQ, AltaVault, Arch Design, ASUP, AutoSupport, Campaign Express, Clustered Data ONTAP, Customer Fitness, Data ONTAP, DataMotion, Fitness, Flash Accel, Flash Cache, Flash Pool, FlexArray, FlexCache, FlexClone, FlexGroup, FlexPod, FlexScale, FlexShare, FlexVol, FPolicy, Fueled by SolidFire, GetSuccessful, Helix Design, LockVault, Manage ONTAP, MetroCluster, MultiStore, NetApp, NetApp Insight, OnCommand, ONTAP, ONTAPI, RAID DP, RAID-TEC, SANscreen, SANshare, SANtricity, SecureShare, Simplicity, Simulate ONTAP, Snap Creator, SnapCenter, SnapCopy, SnapDrive, SnapIntegrator, SnapLock, SnapManager, SnapMirror, SnapMover, SnapProtect, SnapRestore, Snapshot, SnapValidator, SnapVault, SolidFire, SolidFire Helix, StorageGRID, SyncMirror, Tech OnTap, Unbound Cloud, and WAFL and other names are trademarks or registered trademarks of NetApp, Inc., in the United States, and/or other countries. All other brands or products are trademarks or registered trademarks of their respective holders and should be treated as such. A current list of NetApp trademarks is available on the web.

<http://www.netapp.com/us/legal/netapptmlist.aspx>

# **How to send comments about documentation and receive update notifications**

You can help us to improve the quality of our documentation by sending us your feedback. You can receive automatic notification when production-level (GA/FCS) documentation is initially released or important changes are made to existing production-level documents.

If you have suggestions for improving this document, send us your comments by email.

### [doccomments@netapp.com](mailto:doccomments@netapp.com)

To help us direct your comments to the correct division, include in the subject line the product name, version, and operating system.

If you want to be notified automatically when production-level documentation is released or important changes are made to existing production-level documents, follow Twitter account @NetAppDoc.

You can also contact us in the following ways:

• NetApp, Inc., 495 East Java Drive, Sunnyvale, CA 94089 U.S.

- Telephone: +1 (408) 822-6000
- Fax:  $+1$  (408) 822-4501
- Support telephone: +1 (888) 463-8277